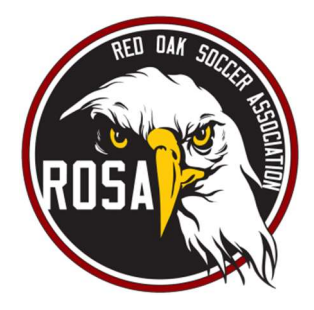

## COACH REQUIREMENTS – New Coaches Spring 2024

Steps 1-4 must be completed through the GotSport website. We highly recommend using a desktop computer. The mobile version of this software is hard to navigate.

## 1) Complete the Intent to Coach/Volunteer form: https://system.gotsport.com/programs/907U01520 \*YOU MUST START AT THIS LINK, SO YOU WILL BE ATTACHED TO OUR ASSOCIATION. OTHERWISE, YOU WILL NOT SEE THE BACKGROUND CHECK & SAFESPORT OPTIONS IN YOUR ACCOUNT. \*

Click CREATE AN ACCOUNT. Select I'm registering myself. Then complete the form. In the Gotsport Account box, you will create your new login info. Please note….this will be your login for all things GotSport. There are no longer separate accounts for Coach, Manager, team, player, etc. Then click the **Sign Up** button. Once you've created your account, you will see a blue button labeled Register. It will either be below or to the right of your name & email, depending if you are on a computer or mobile device. Then click the appropriate box, either **Coach** or **Manager**, and select the **Start** button. Complete the form. There are 2 pages of questions. Each question marked with an \* is required to proceed. Once all questions are answered, click the Save button. You'll know you completed the form when you see Successfully Saved at the top of your screen

\* Make sure you do not "OPT OUT" of emails from Red Oak Soccer Association. Otherwise, you will not get important information that we send out.

- Click the person icon in the top right corner
- Click Settings from the drop down menu
- Scroll down until you see "OPT OUT of Email Communications from"
- Make sure you DO NOT have a check mark in the box next to Red Oak Soccer Association
- \*\* Also make sure that your time zone is correct, so your schedule will show the correct time.
- Click the person icon in the top right corner
- Click Settings from the drop down menu
- Scroll down until you see Time Zone Name
- Make sure that "Central Time (US & Canada)

## 2) Upload a picture to your GotSport account, for your Coach/Manager ID badge.

Start at **system.gotsport.com**. Click the *person icon* from the top right corner of the screen. Then click Account from the menu bar. Click Choose File. Find your file then click the Open button. \*Make sure your picture is a head shot, similar to a driver's license, and that you are not wearing a hat or sunglasses.

3) Submit your Background Check by following the instructions **HERE:** 

https://www.ntxsoccer.org/assets/74/6/how\_to\_do\_a\_background\_check\_03-09-22.pdf

4) Complete SafeSport by following the instructions **HERE**.

https://www.ntxsoccer.org/assets/74/6/how\_to\_do\_safesport\_-\_adults.pdf

5) Print the Coach Pledge form. Email to registrar@redoaksoccer.com

https://static1.squarespace.com/static/63dc16ab9b550f0a26a9336e/t/6400e164a023240eb32a5983/1677779300850 /Coach+Pledge\_S23

.pdf